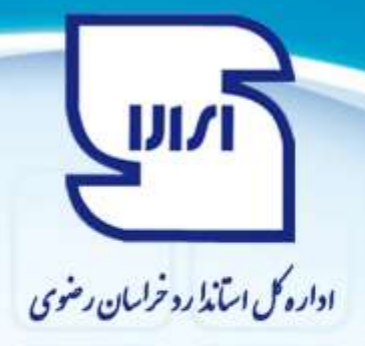

## **سواالت متداول ارباب رجوع**

**.1 می خواهم گواهینامه خودم را تجدید کنم باید چکار کنم؟**

ابتدا باید گواهینامه خود را به همراه دامنه ها از طریق ق سمت گواهینامه های من موجود در صفحه اول کارتابل خود در سامانه بارگذاری و ثبت نمایید تا به تایید مرکز تایید صالحیت بر سد سپس می توانید اقدام به ثبت درخوا ست مربوطه نمایید.

**.2 می خواهم درخواست دامنه جدید برای گواهینامه خود نمایم باید چکار کنم؟**

ابتدا باید گواهینامه خود را به همراه دامنه ها از طریق ق سمت گواهینامه های من موجود در صفحه اول کارتابل خود در سامانه بارگذاری و ثبت نمایید تا به تایید مرکز تایید صالحیت بر سد سپس می توانید اقدام به ثبت درخوا ست مربوطه نمایید. اولین مرحله ثبت درخواست ثبت دامنه ها می باشد در صفحه مذکور دامنه جدید را انتخاب نمایید.

## **.3 برای ثبت شعبه به صورت جداگانه چار باید بکنم؟**

با توجه به اینکه شنا سه ملی و کد اقت صادی تکراری شده و سی ستم خطا می دهد لطفا رقم آخر شنا سه ملی و کد اقتصادی را تغییر داده و ثبت نام را انجام دهید سپس از طریق لینک ثبت مشکالت سامانه موجود در صفحه اول سامانه مورد را اعالم کنید تا اصالح شود.

## **.4 پس از ثبت درخواست چه باید بکنم؟**

درخواست شما پس از ثبت به صورت درخواست ارسال شده در کارتابل شما و در قسمت مربوط به لیست نوع درخواستی که انتخاب نموده اید قابل مشاهده خواهد بود و از طریق دکمه پیگیری آن می توانید گردش درخواست خود را مشاهده نمایید.

## **.5 پاسخ درخواست چگونه به دست من می رسد؟**

در قالب درخوا ست دریافت شده در کارتابل شما ظاهر می شود فقط درخوا ست دریافت شده امکان ویرایش و تغییر و اضـــافـه کردن مســـتنـدات جـدیـد را دارد درخواســـت ارســـال شــــده فقط برای مشــــاهـده اســــت **.6 چه زمانی می توانم مدارک و مستندات پس از پذیرش )مرحله دوم( خود را در سامانه بارگذاری نمایم؟** زمانی که درخواست در به صورت دریافت شده در کارتابل شما باشد و تمامی مدارک و مستندات قبل از پذیرش )مرحله اول) به طور کامل پذیرش شده باشند.

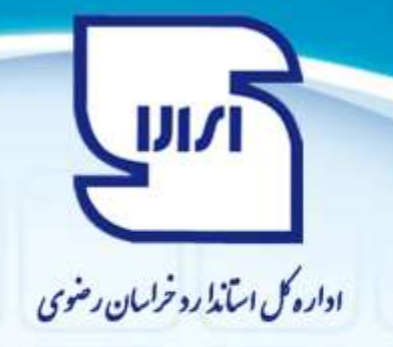

**.7 فایل های اکسل مربوط به مدارک پس پذیرش را نمی توانم بارگذاری کنم باید چکار کنم؟** دلیل آن مربوط به فرمت نادرسـت اطلاعات وارد شـده در فایل های اکســل می باشــد لطفا توضــيحات مندرج در این خصوص را به دقت مطالعه و رعایت نمایید.

**.8 برای اینکه در سامانه coc به من نمونه ارجاع شود باید چکار کنم؟**

ابتدا باید گواهینامه معتبر خود را به همراه دامنه ها از طریق قســمت گواهینامه های من موجود در صــفحه اول کارتابل خود در سامانه بارگذاری و ثبت نمایید تا به تایید مرکز تایید صالحیت بر سد سپس می توانید از طریق سامانه coc با همان نام کاربری و رمز عبور سامانه تایید صالحیت خود وارد شوید ونمونه های ارجاع شده را دریافت نمایید.